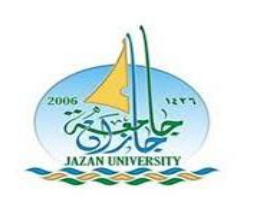

**آلية ادخال حركات أكاديمية الكترونيا من حساب الطالب الشخصي )التأجيل(**

 $\setminus$ 

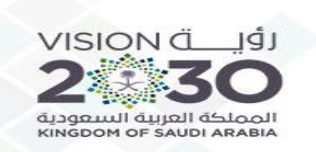

### بعد الدخول على الحساب الشخصي الضغط على ايقونة (أكاديمي – ادخال حركات أكاديمية )

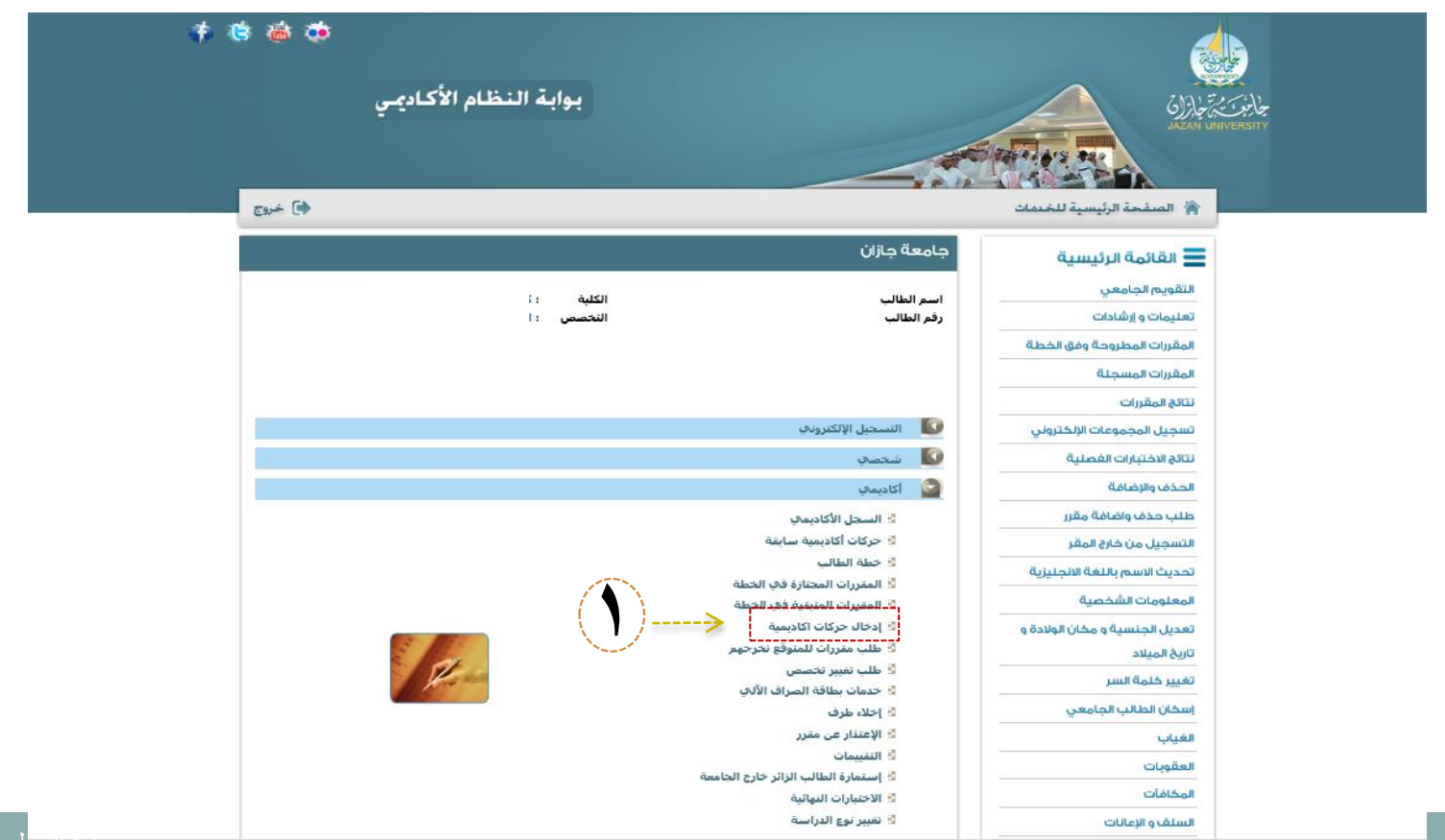

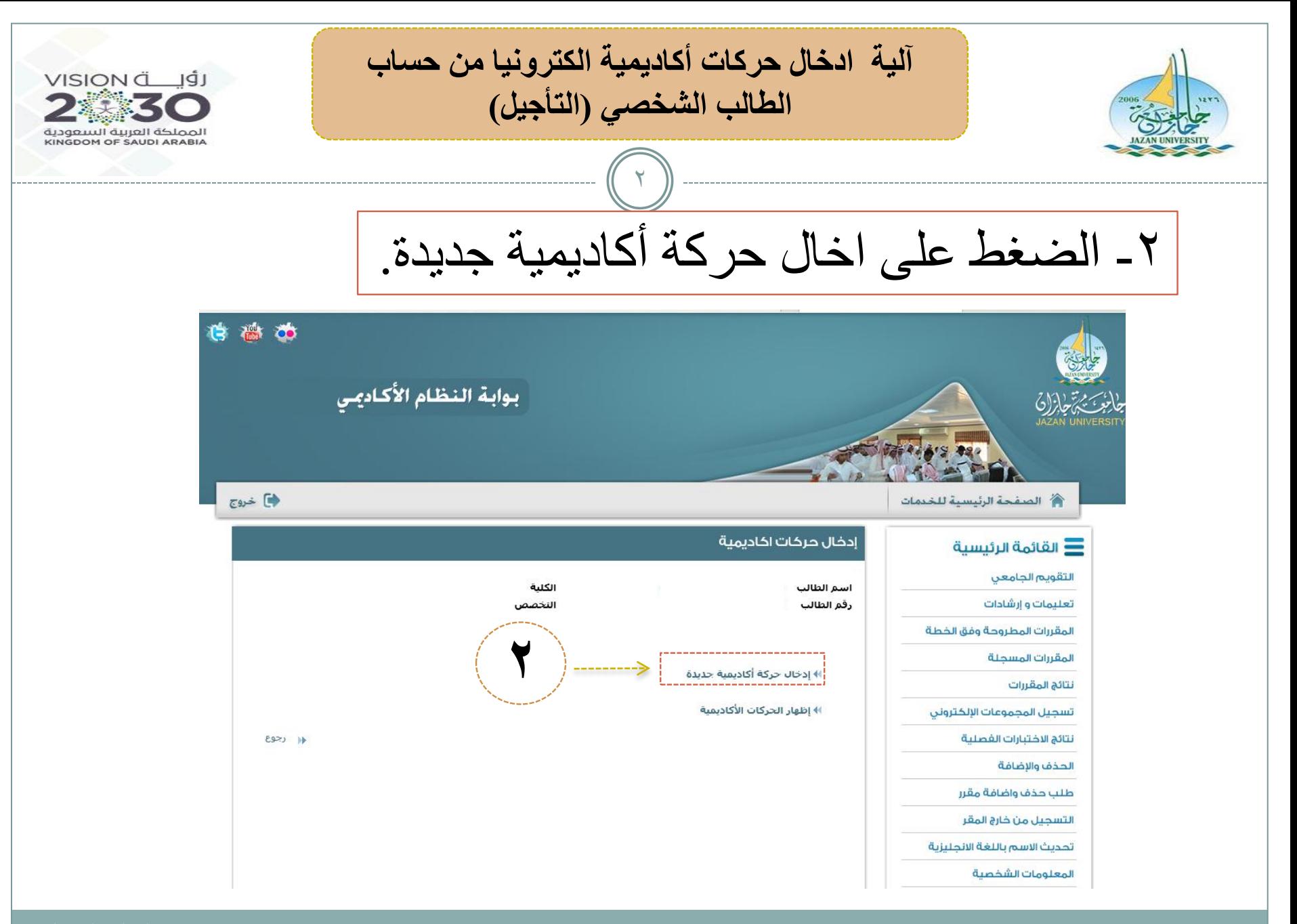

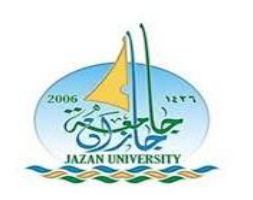

**آلية ادخال حركات أكاديمية الكترونيا من حساب الطالب الشخصي )التأجيل(**

 $\mathbf{r}$ 

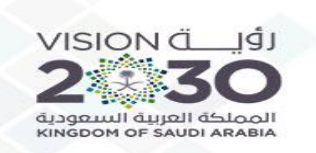

# اختيار نوع الحركة (تأجيل) وتحديد السبب ثم التالي

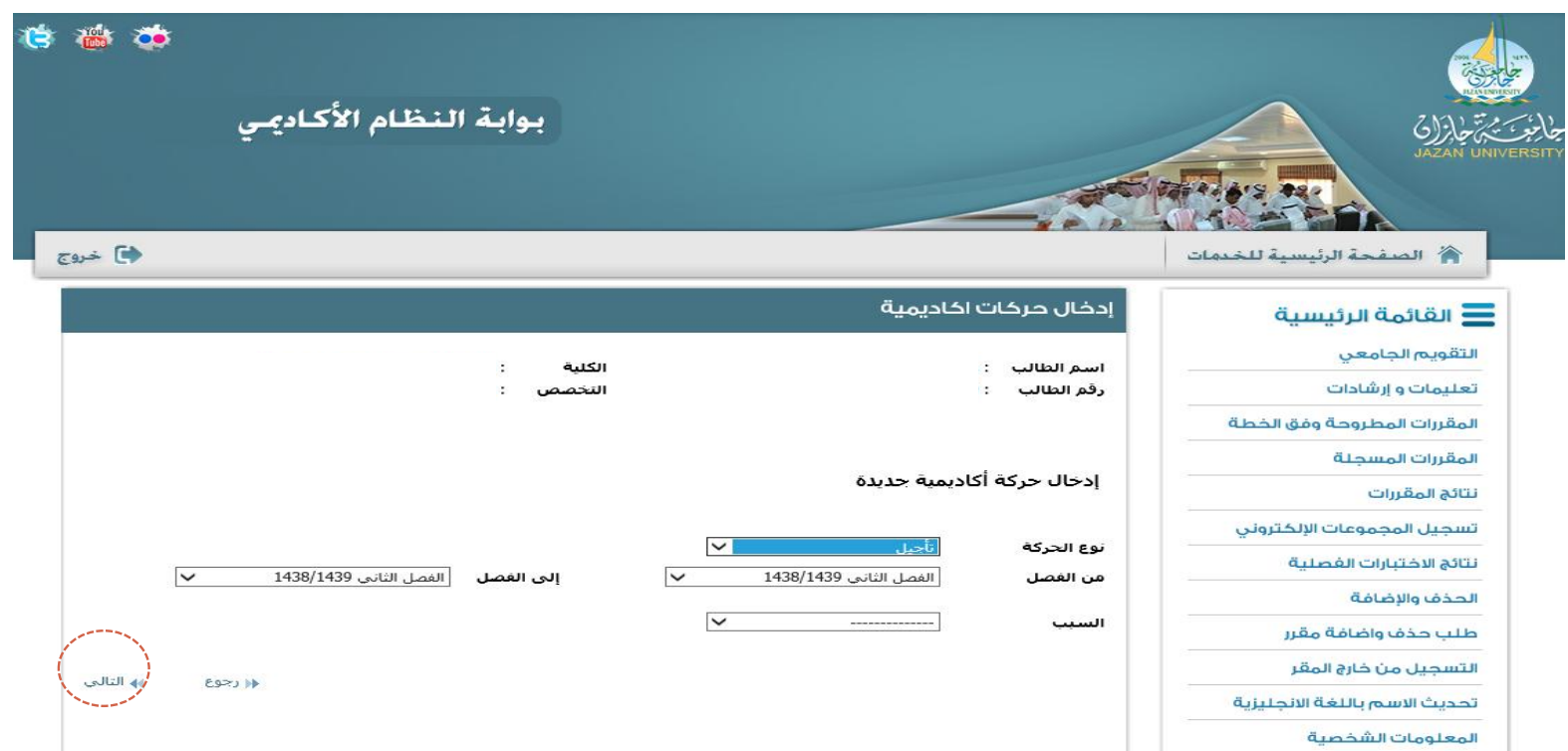

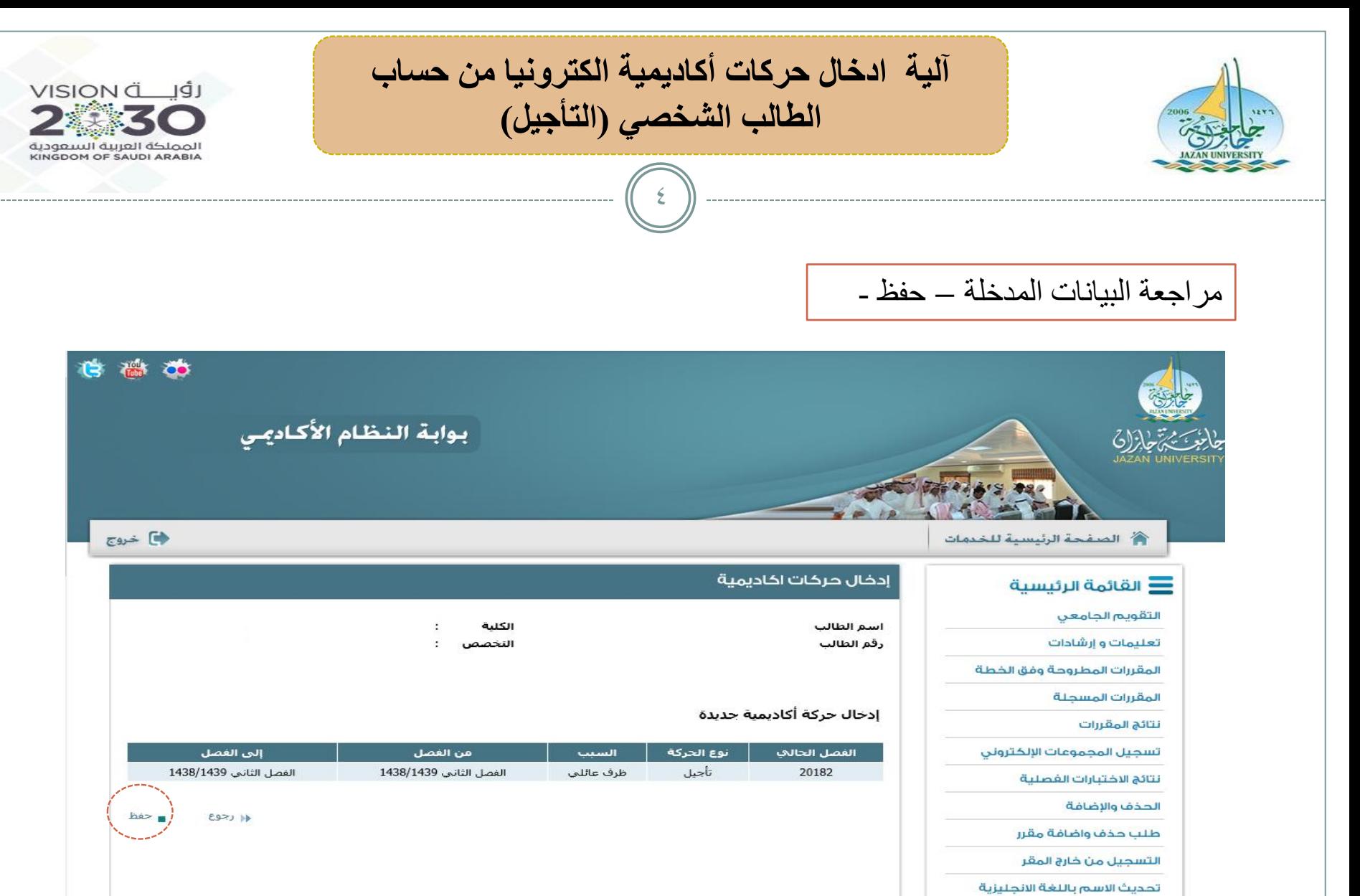

المعلومات الشخصية

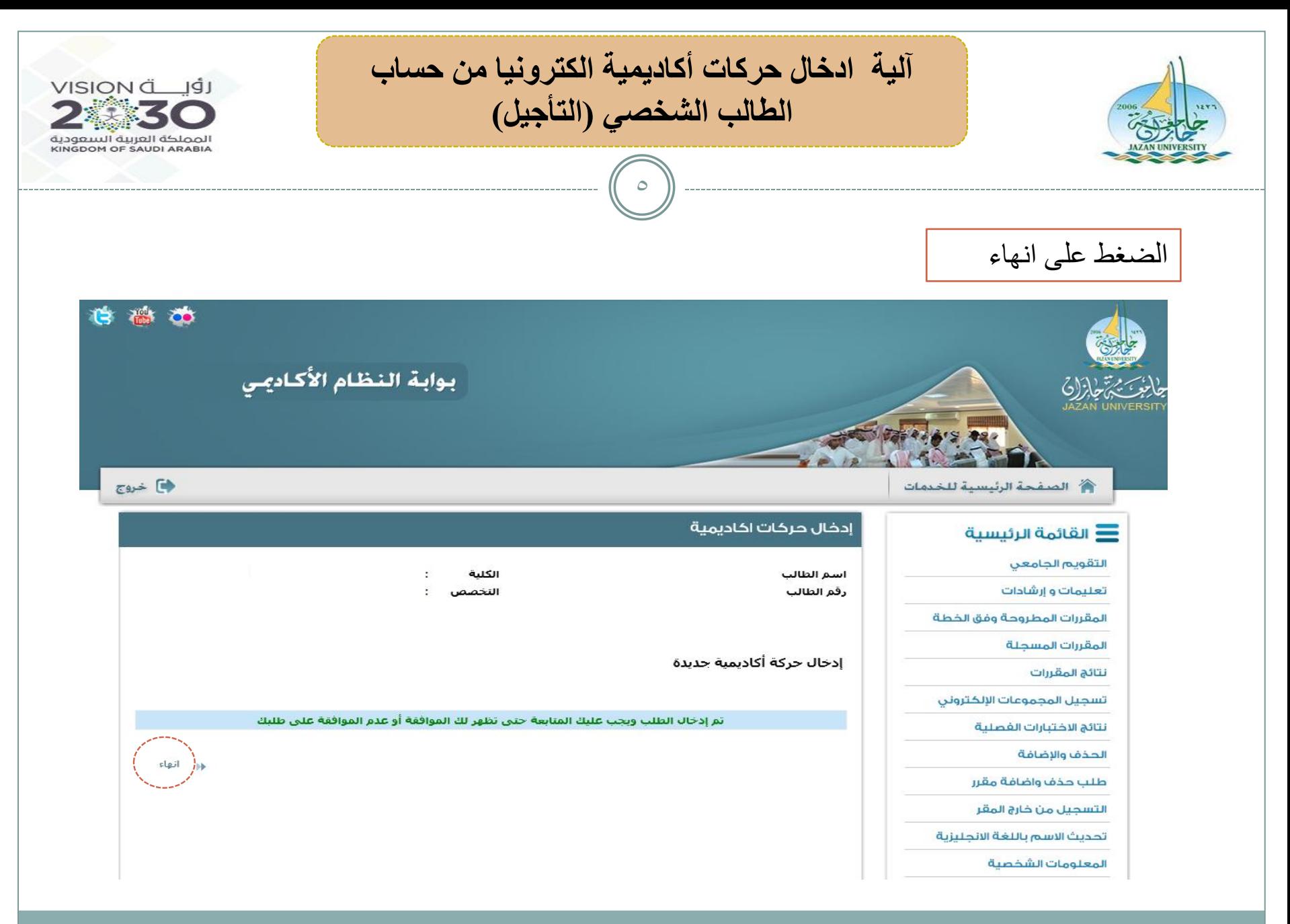

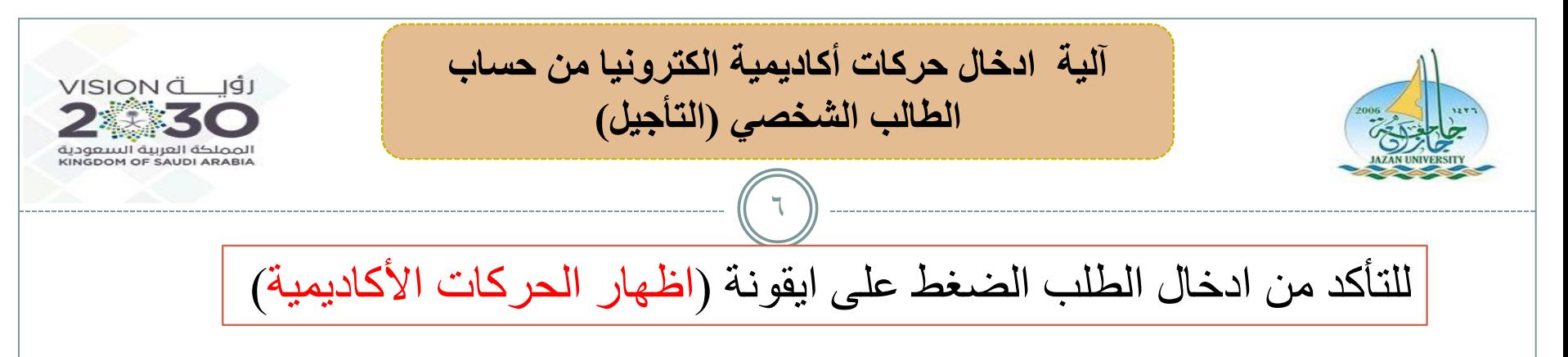

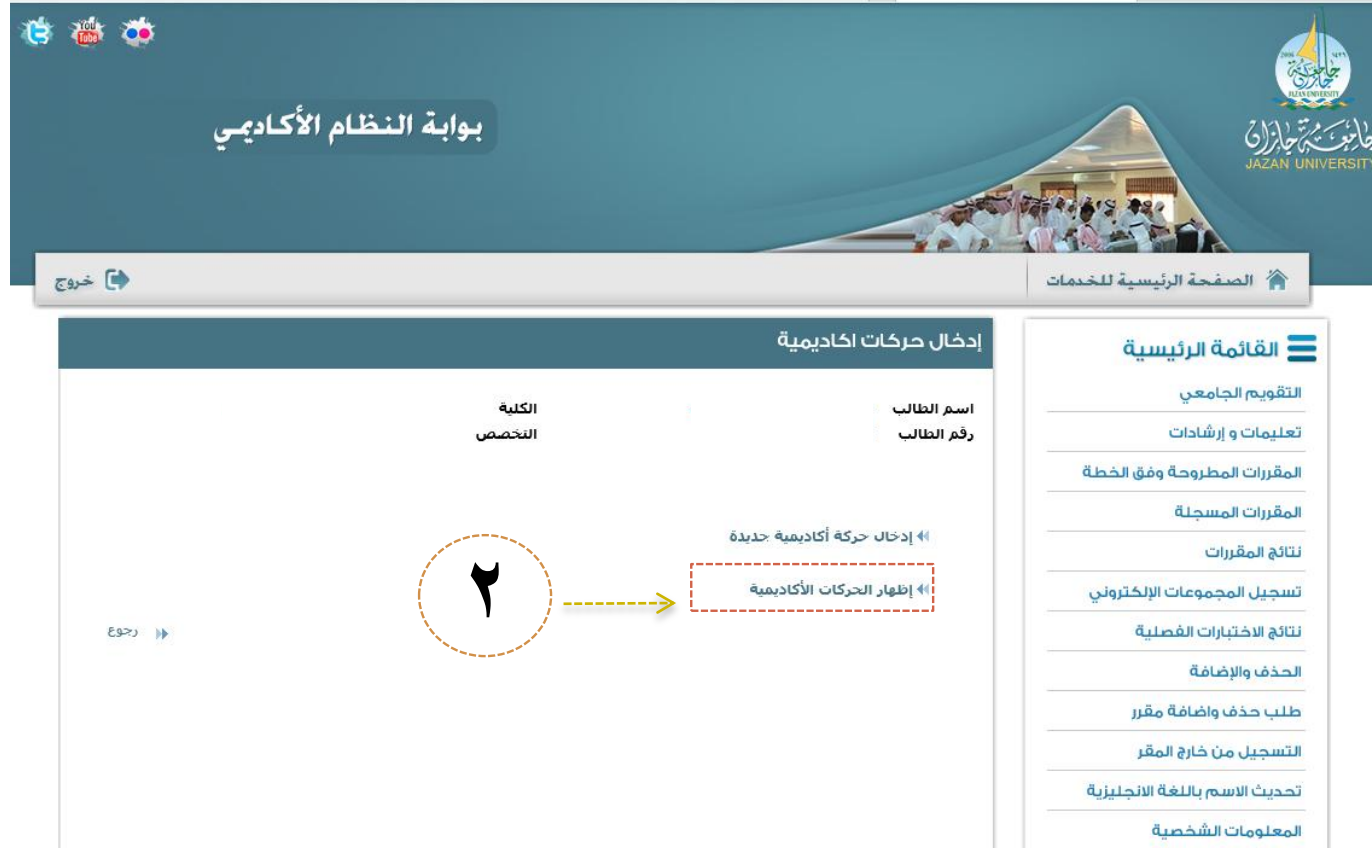

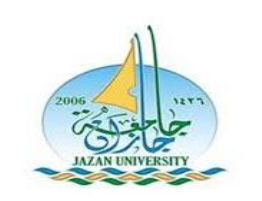

**آلية ادخال حركات أكاديمية الكترونيا من حساب الطالب الشخصي )التأجيل(**

 $\vee$ 

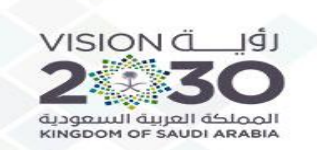

#### التأكد من نوع الحركة المدخلة – والفصول وحالة الطلب مدخل(

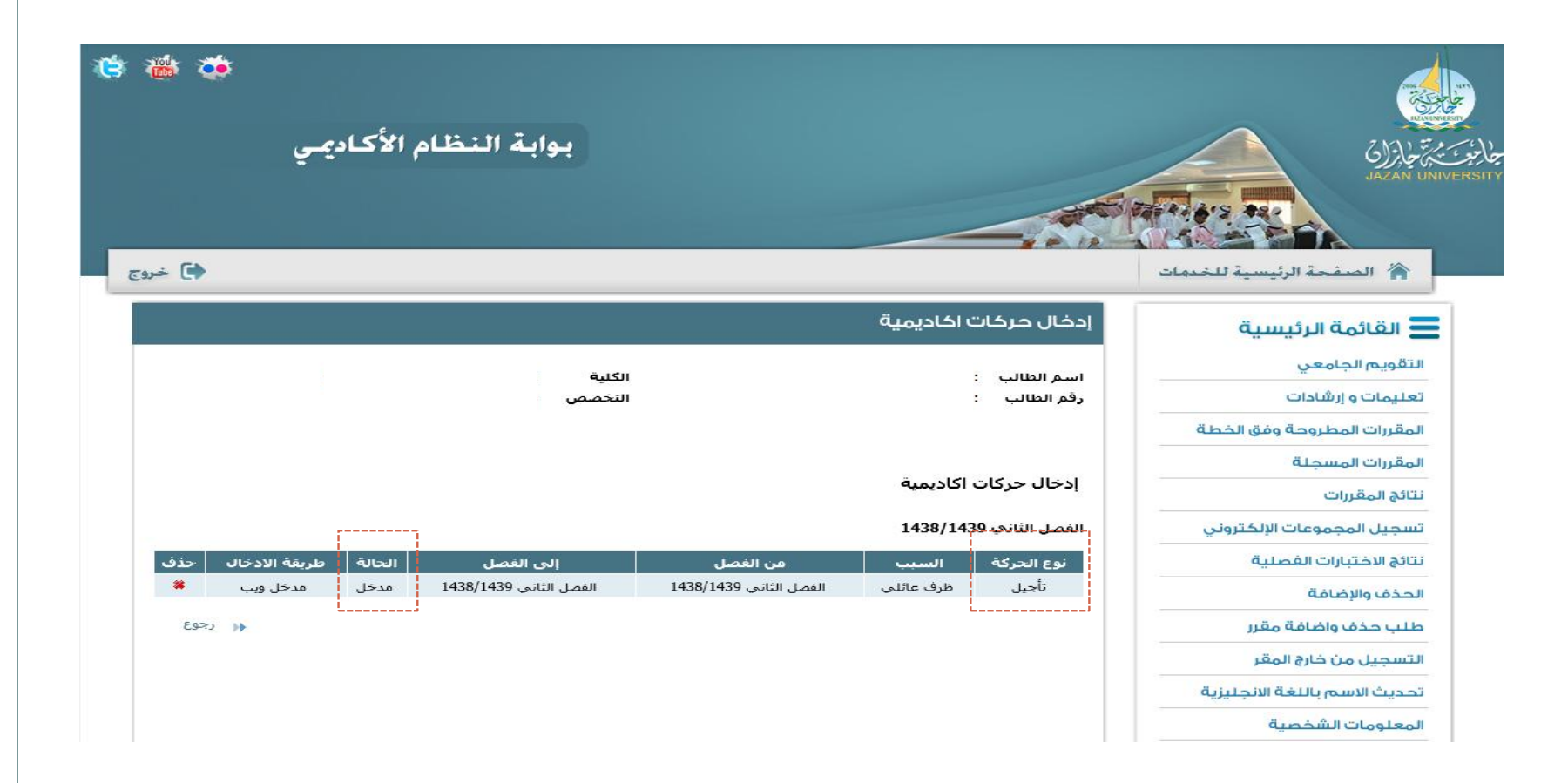

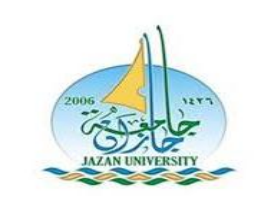

**آلية ادخال حركات أكاديمية الكترونيا من حساب الطالب الشخصي )التأجيل(**

 $\lambda$ 

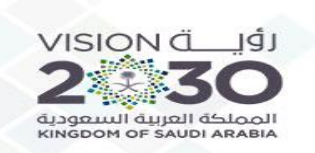

## للتراجع عن الحركة يتم حذفها بحالتها مدخل بالضغط على (حذف)

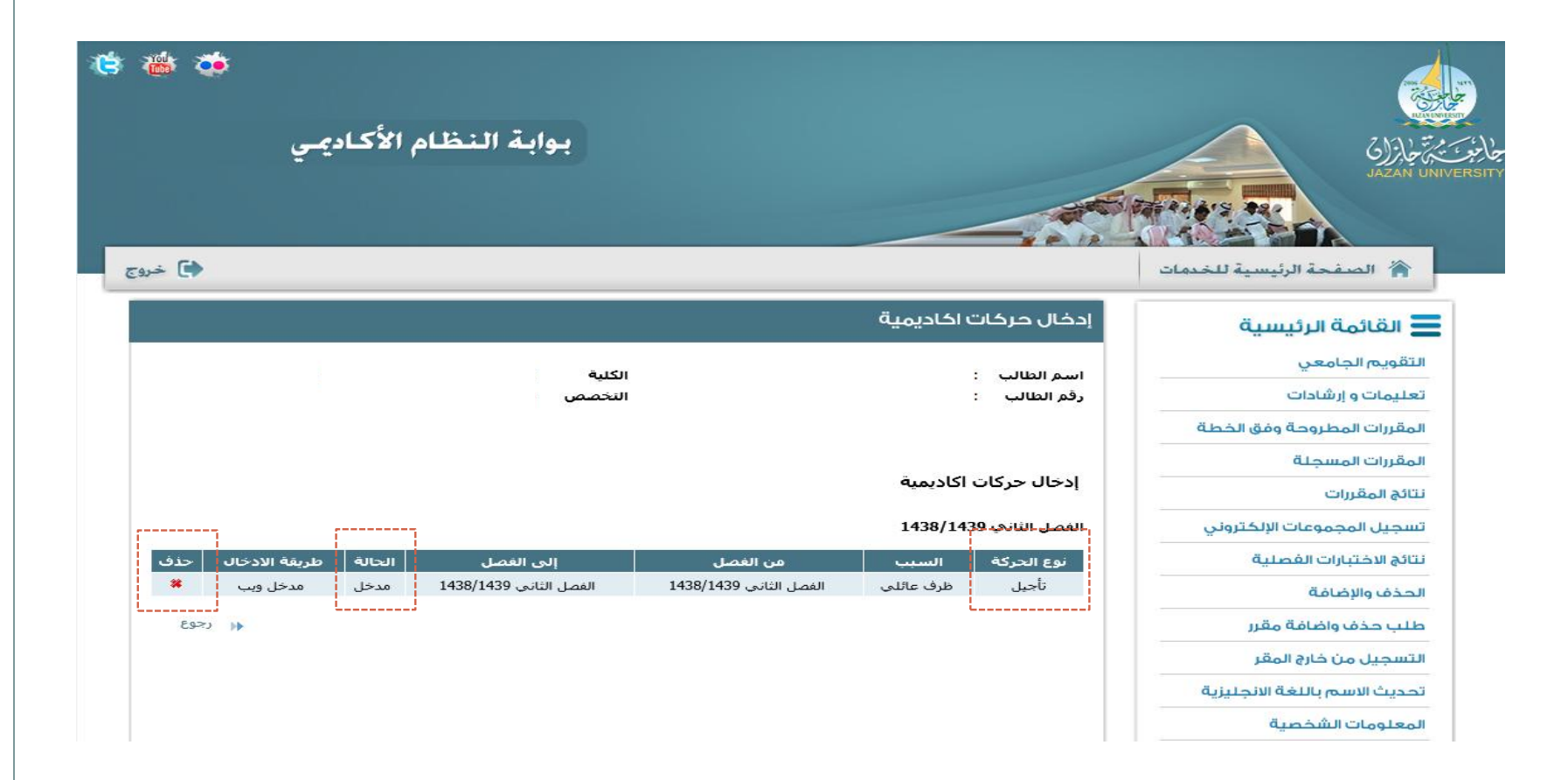

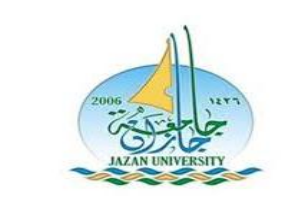

**آلية ادخال حركات أكاديمية الكترونيا من حساب الطالب الشخصي )التأجيل(**

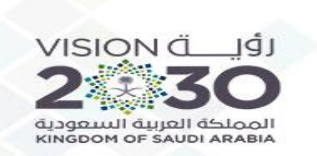

#### <u>مقبول (</u>تعني) تنفيذ الحركة (الكترونيا) وتغير حالة الطالب الى (مؤجل ) وحذف الجدول الدراسي من السجل الأكاديمي

9

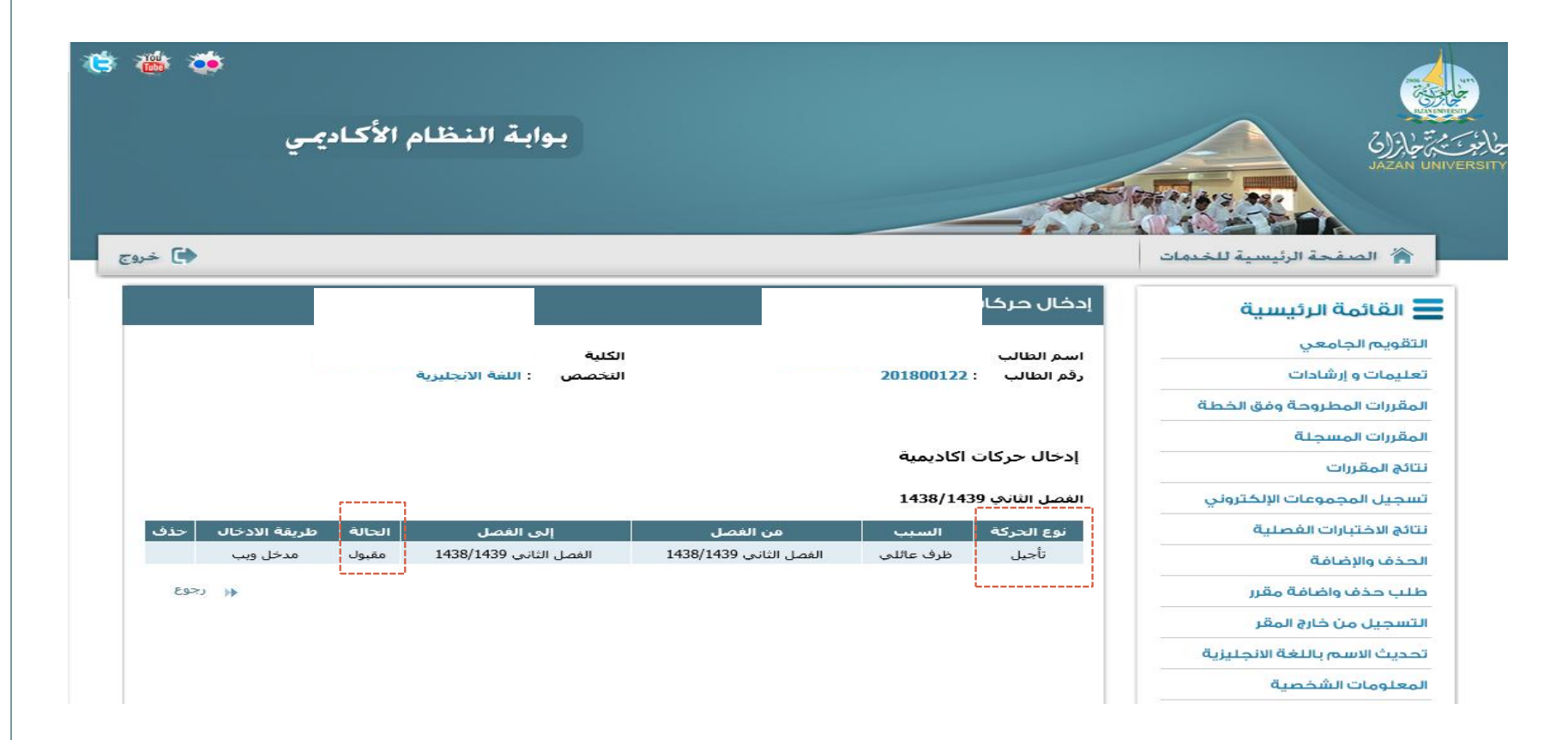